# イベント予約の手順

## 予約者の操作ページ ①イベント予約システムのページから「イベント予約をする」をクリック

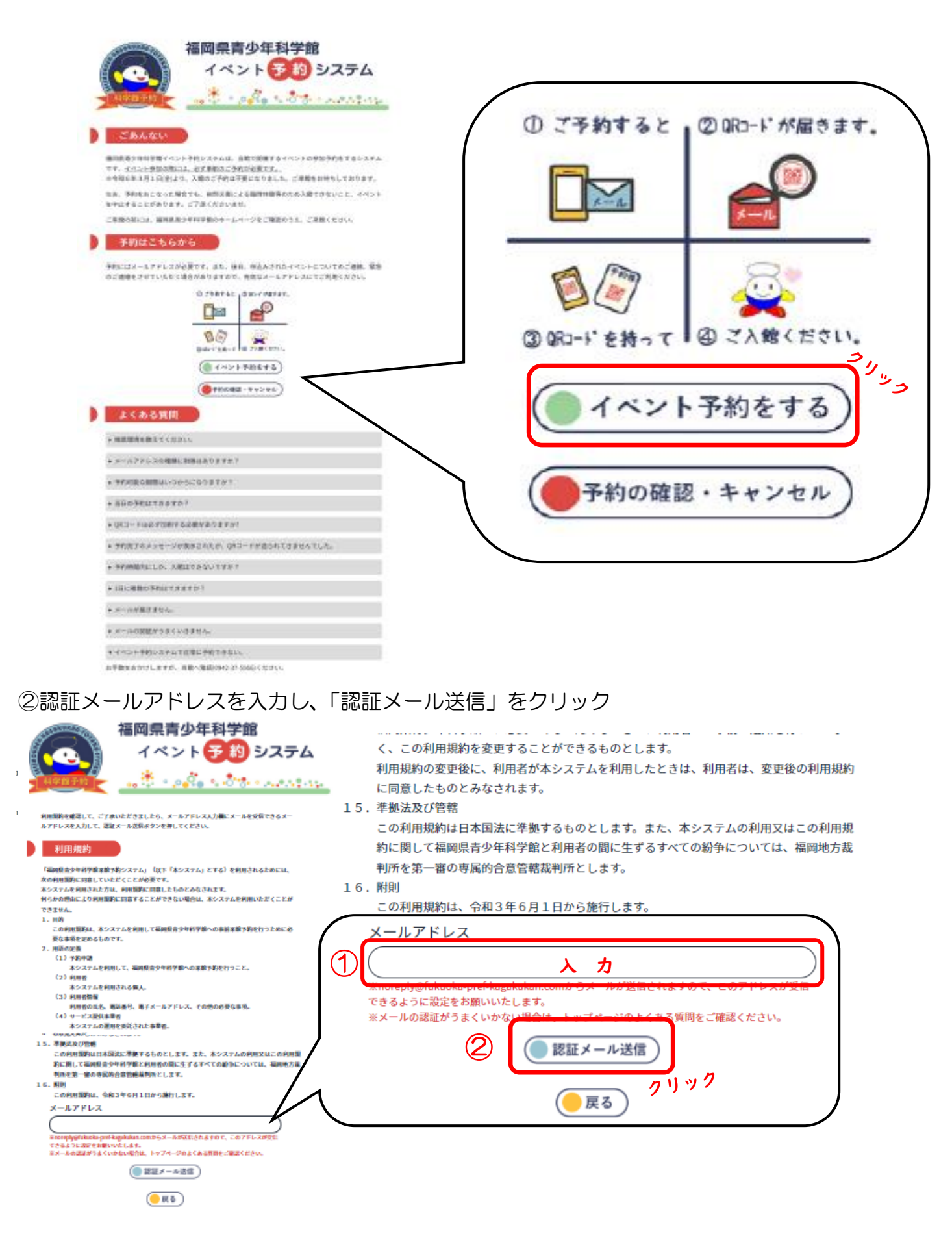

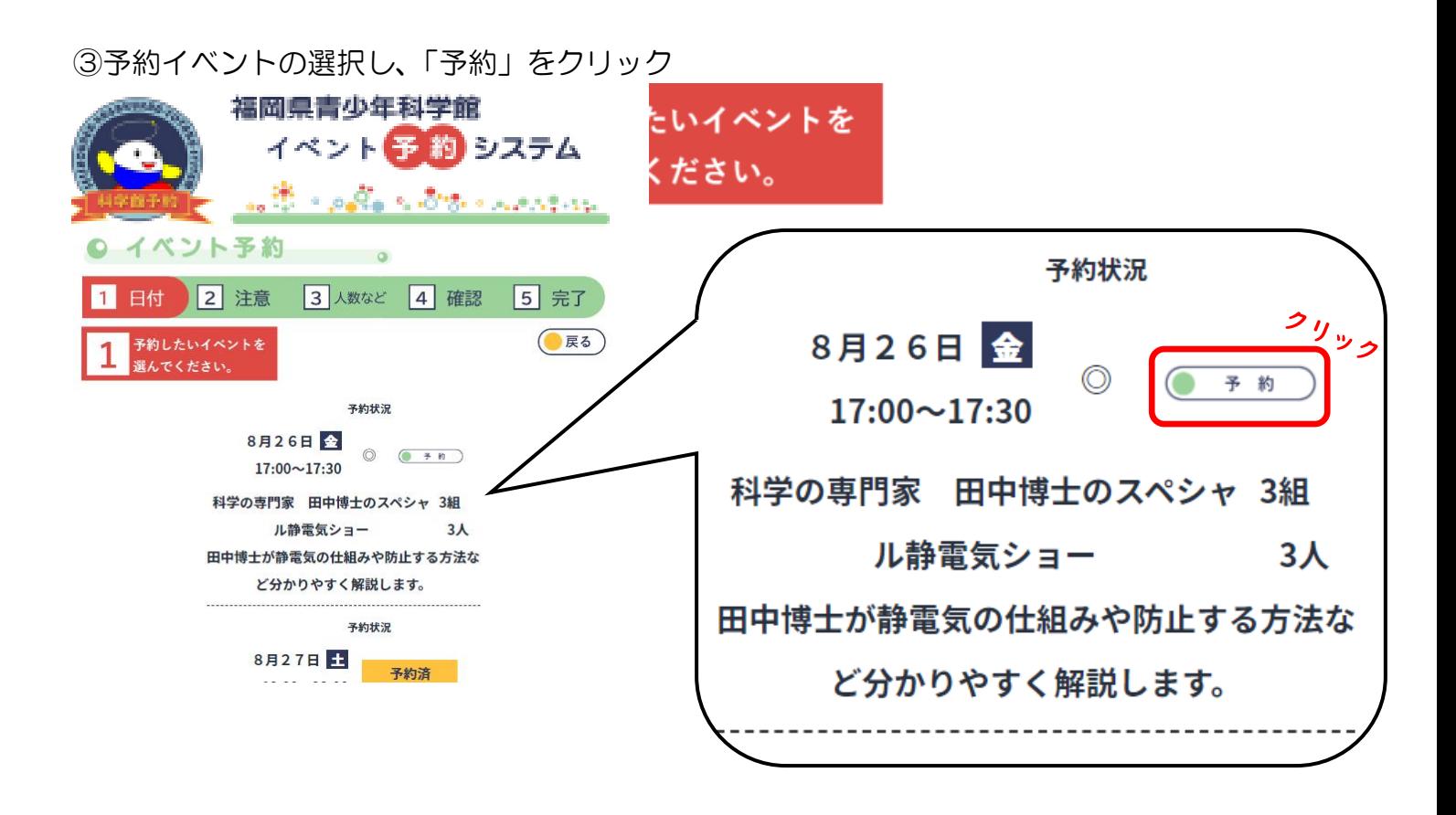

### ④注意事項をチェックし、「了承しました」をクリック

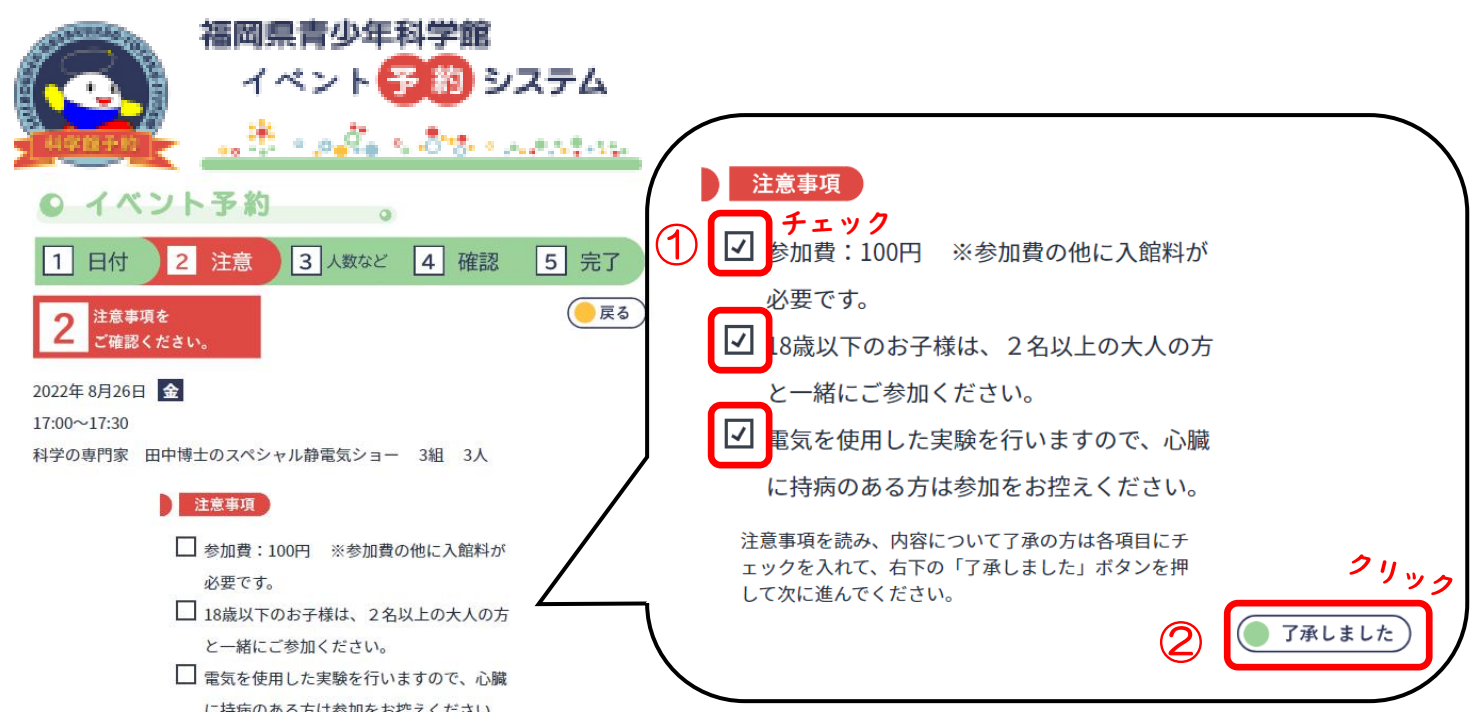

※注意事項数、内容を確認してチェックをしてください。

⑤必要事項の入力し、「予約内容を確認する」をクリック

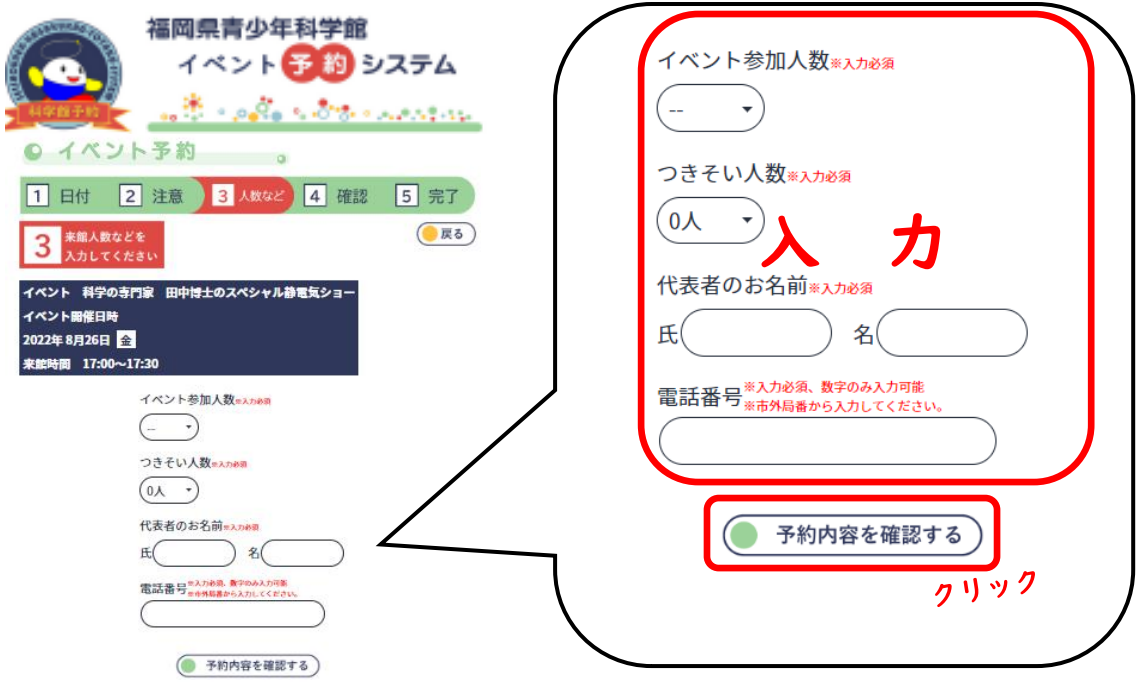

⑥予約内容の確認し、「上記の内容で予約する」をクリック

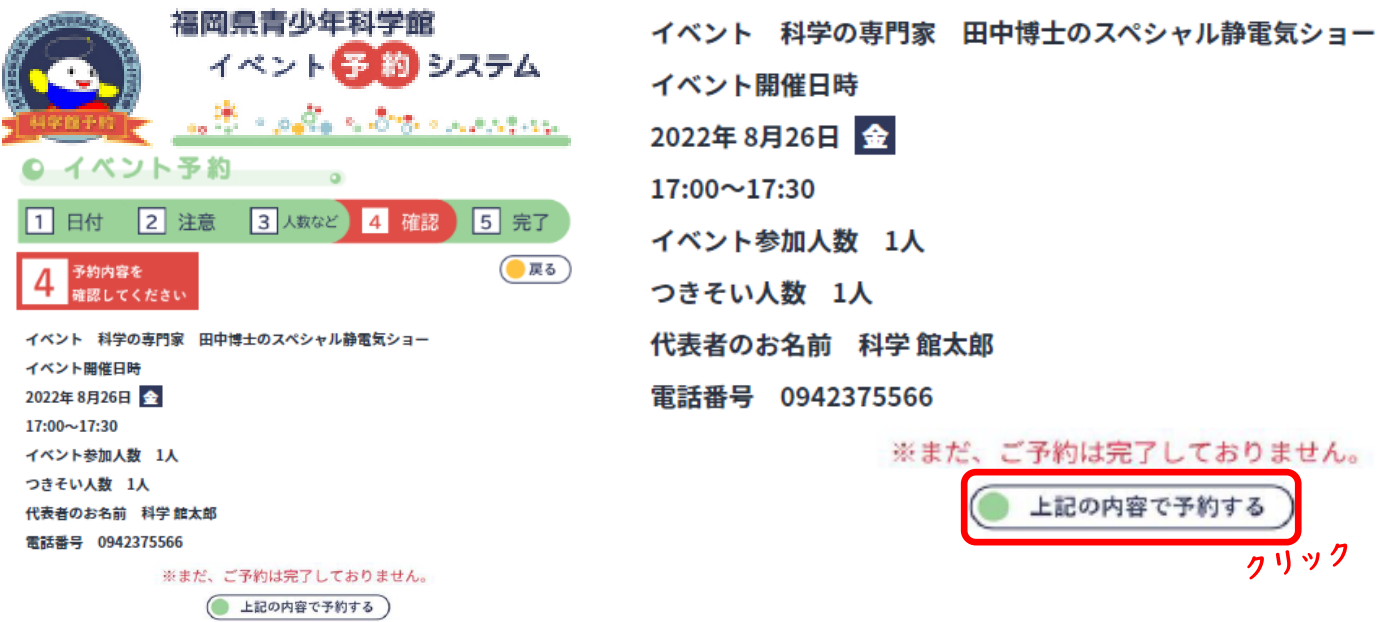

#### 7「QRコードをダウンロード」をクリックする

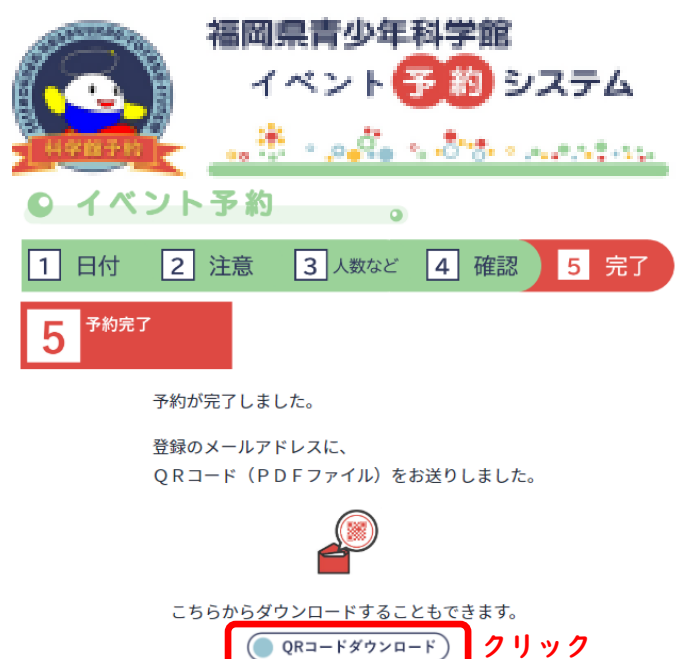

ご来館の際は、本システムで発行されるQRコードを印刷、もしくはスマートフォン等に保存して、入館

### 福岡県青少年科学館 イベント予約券

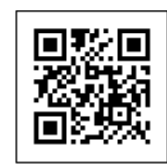

発券番号  $: 20800011$ : 20000011<br>: 2022年08月26日(金)<br>: 17:00~17:30 元元<br>来館日<br>来館時間 来館人数  $: 1 \overline{\lambda}$ へは「<br>つきそい人数 : 1人<br>イベント当日にこちらのQRコードをお持ちください。こちらのQRコードで入館も可能ですので、入館時に読み<br>取りをお願いいたします。